## **HOW TO REGISTER IN FAIR ENTRY**

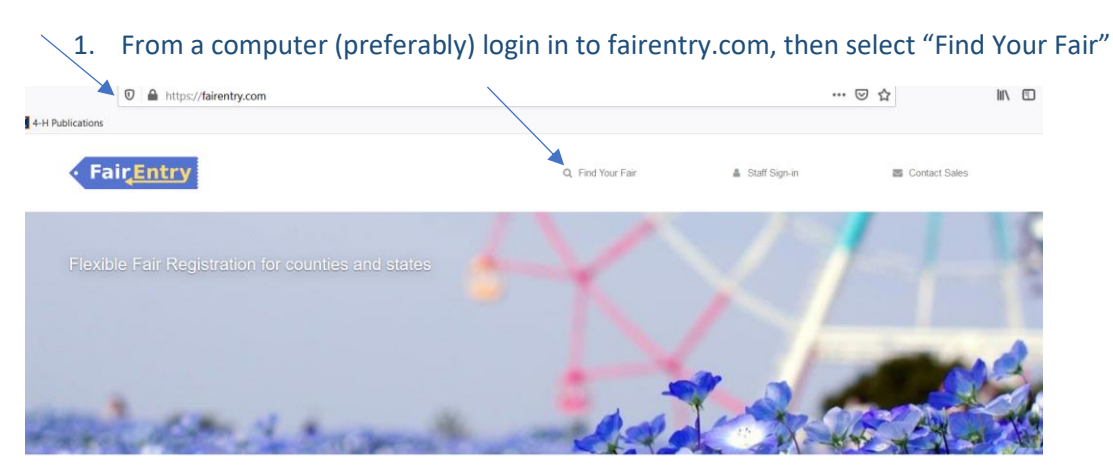

2. Select "Search by Keyword": Madison or St Clair, depending on your county and hit "Search"

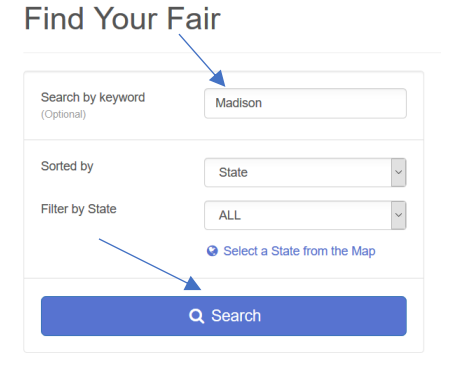

## 3. Your search result should look like this:

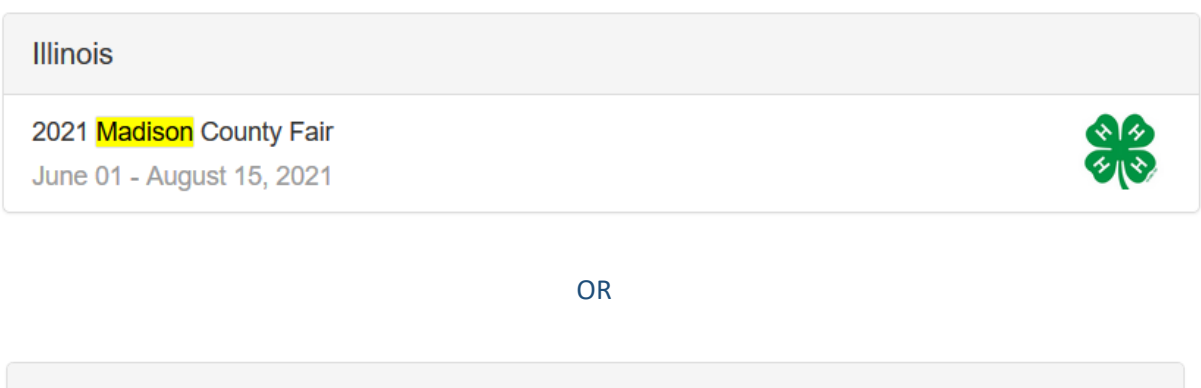

## **Illinois**

2021 St Clair County Fair June 01 - August 15, 2021

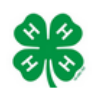

4. Once you select your fair, either Madison or St Clair, you will come to a screen that looks like this. You should "Sign in With 4-H Online".

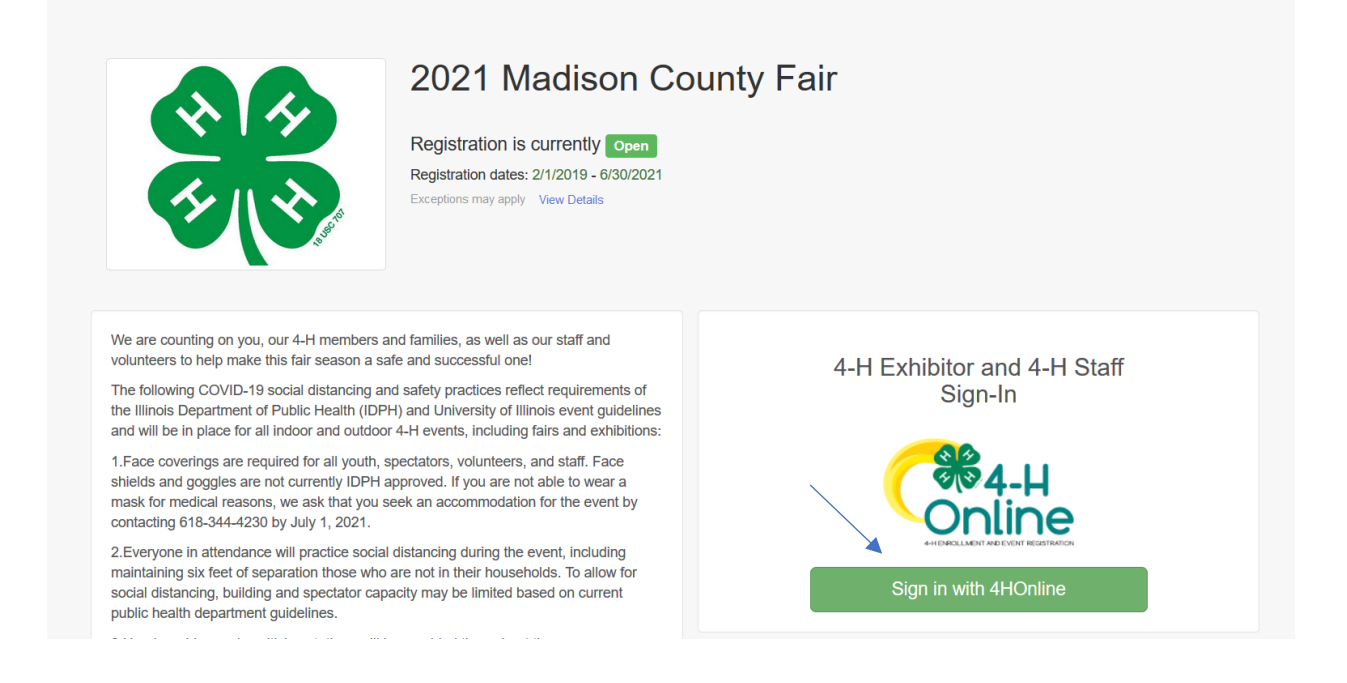

5. It should bring you to a screen that looks like this with your family name in the corner. You will select "Begin Work On A New Invoice":

Abernathy  $\star$ 

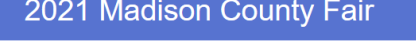

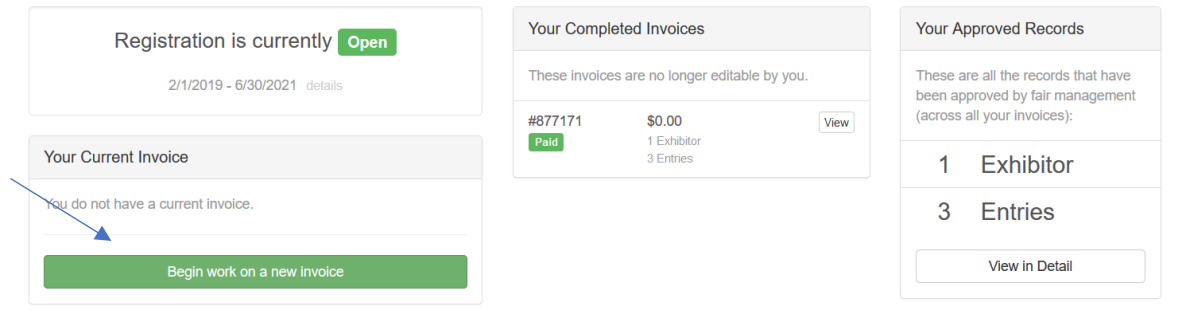

6. You will come to a screen that looks like this. I have already registered one of my daughter's in a project so that is why her name is already here. If I want to add more project to her then I will select "Create Entry" and add as many projects as I want. When I want to add my other daughter, I will select "Register an Exhibitor" and then add her projects. You should select all of your projects for each youth you are registering BEFORE you submit them, otherwise you will need to wait for me to approve them before you can add any more youth or projects.

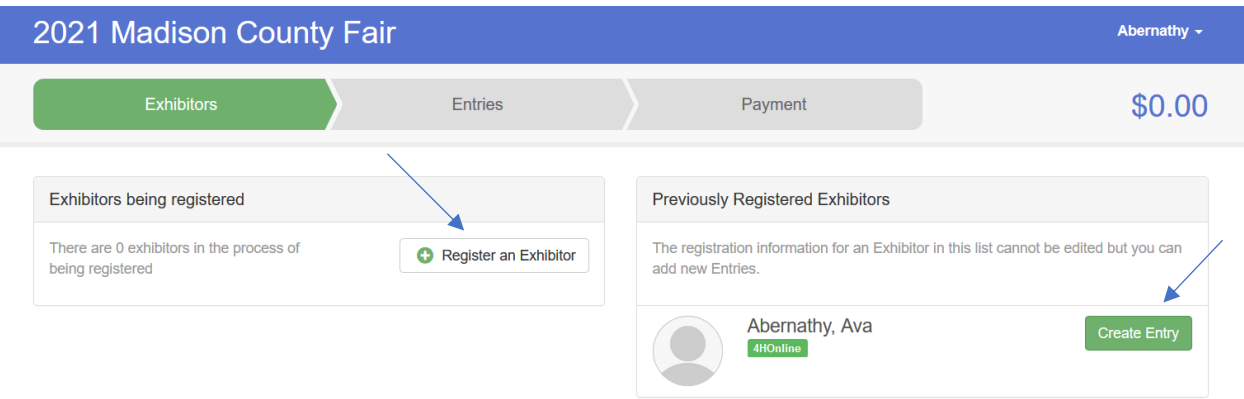

- 7. I am going to add the rest of Ava's projects first so once you select "Create Entry" it will look like this and you can begin adding projects. If you are unsure of classes you should refer to your showbook for this information:
	- a. Madison general projects: <https://go.illinois.edu/madisonshowbook>
	- b. Madison livestock[: https://go.illinois.edu/madisonlivestockshowbook](https://go.illinois.edu/madisonlivestockshowbook)
	- c. St. Clair[: https://go.illinois.edu/stclaircountyshowbook](https://go.illinois.edu/stclaircountyshowbook)

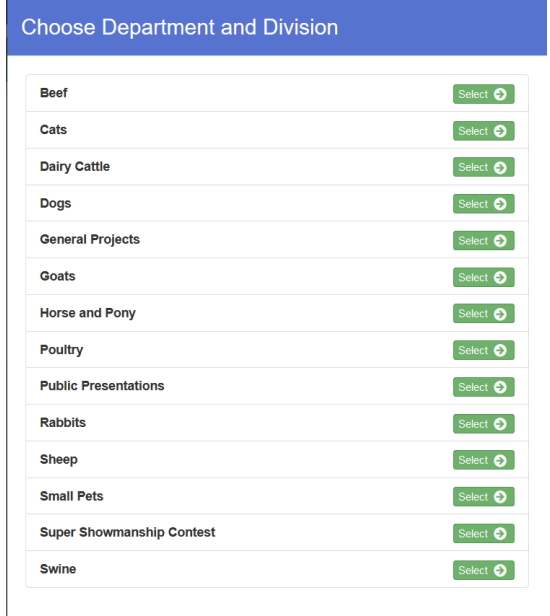

- 1. Select your department and division.
- 2. Next select "Continue".
- 3. Next select "Back to Entries".
- 4. If you have more projects to add, then select "Add an Entry".
- 5. Once you are finished adding projects then you can either "Register Another Exhibitor" or select "Continue to Payment" if you are finished.

8. Once you select "Continue to Payment", it will look like this with nothing due, select "Continue":

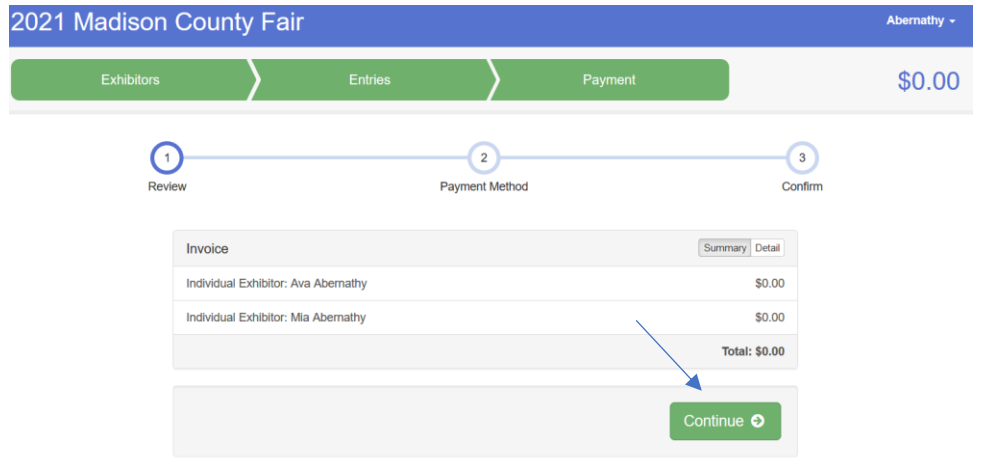

9. It will indicate that there is no payment due, so you will select "Continue" again:

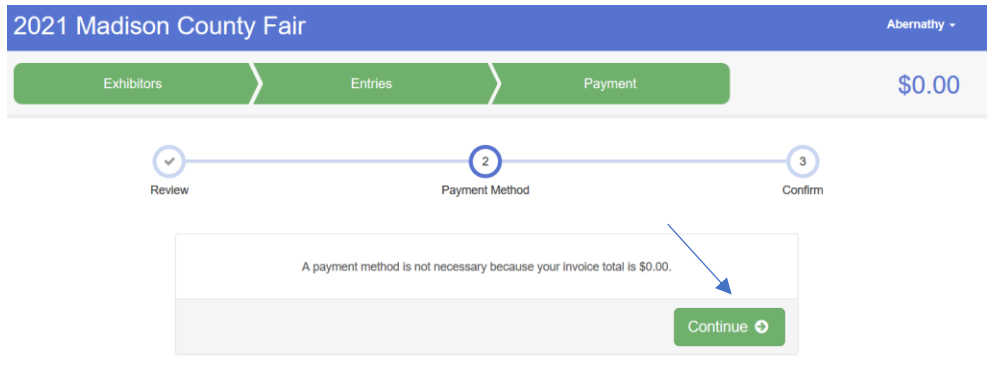

10. Last step is to "Submit":

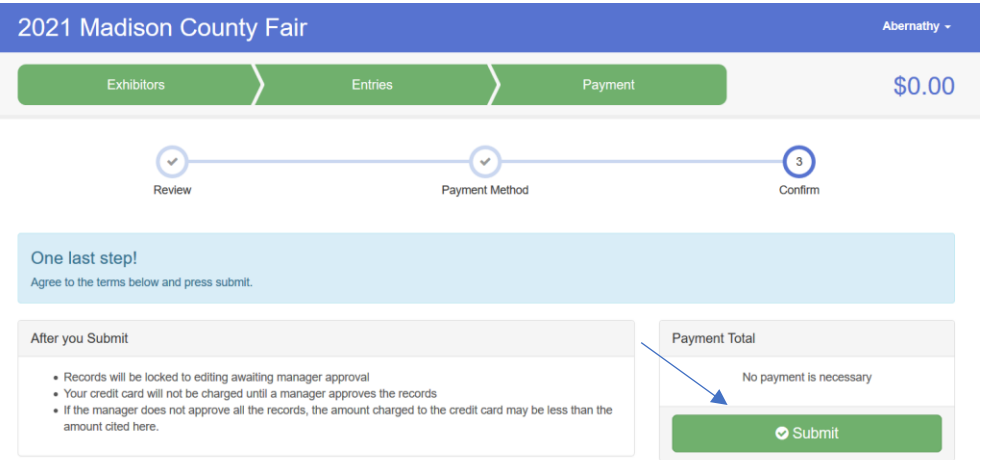

11. You will receive an email confirmation of your project selections, please verify that they are correct.

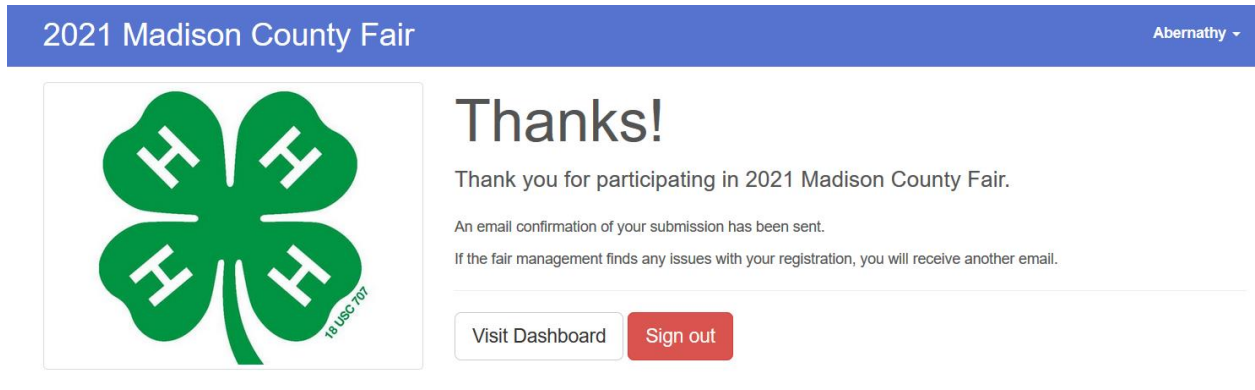

12. Once I have approved them in Fair Entry, you will receive another email indicating that your projects have been approved.